# **GovOnline Quick Reference Guide**

### **New to GovOnline System?**

To get started on using the GovOnline system:

- You would need to **establish a user account** first (for more details, please see "Quick Reference Guide to Common Tasks - (A)" below)
- **•** Once the account is created, a randomly generated **password** will be emailed to you
- You can then **log in to GovOnline** by using your designated user name with the password you received in your email
- Once logged in to the GovOnline system, you can **change the system generated password** to one you prefer
- Reference the **Quick Reference Guide** section to learn more about some of the more commonly performed tasks offered by the GovOnline system

### **What can GovOnline System do for you?**

- Submit permit applications online
- Pay fees online
- Make inspection requests online
- Check application statuses online
- Print out permits or certificates online
- Receive email notifications of any application status changes
- Receive email notifications of any inspection requests
- Receive email notifications of inspection results

### **Extra Benefits to Contractors (For Contractors only)**

- Add additional sub-contractors at any time to a contractor's profile
- The added sub-contractors can then be selected (via a drop-down list) when filling out the application form
- If the sub-contractor is defined as the **default sub-contractor**, the sub-contractor information will be automatically populated when filling out the application form

#### **Quick Reference Guide to Common Tasks**

- A. [To create a new user account](#page-1-0)
- B. [To change your password](#page-5-0)
- C. [To create and use sub-contractor information](#page-5-0) (**For Contractor only**)
- D. [To submit an application](#page-8-0)
- E. To make an [inspection request](#page-9-0)

# <span id="page-1-0"></span>**A.** To create a **new** user account :

*I. Click on "Create a new account"*

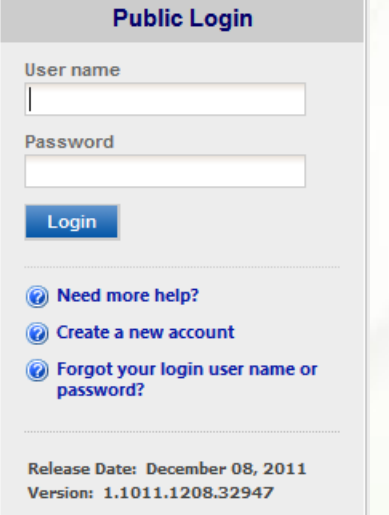

# *II. Enter required information on "Create Account" screen*

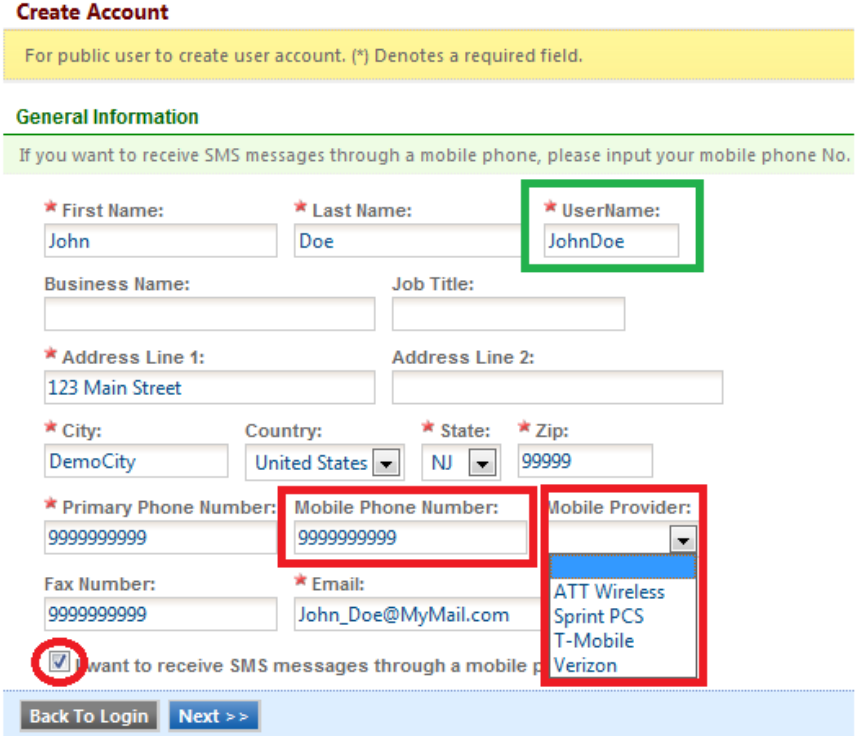

## Note: a. An asterisk (**\***) denotes a required information field.

- b. All mobile device information is required to receive SMS messages
- c. User name will be the ID used to log into GovOnline system

### *III.Select all Applicable "Account Type" - Only applicable to Hoboken Parking Permit users*

Parking permits and other products for sale at the Hoboken Parking Utility are made available based on an individual's relation to the city as a Resident, Business Owner, Employee, or Visitor. Please select the most applicable "Account Type" option(s).

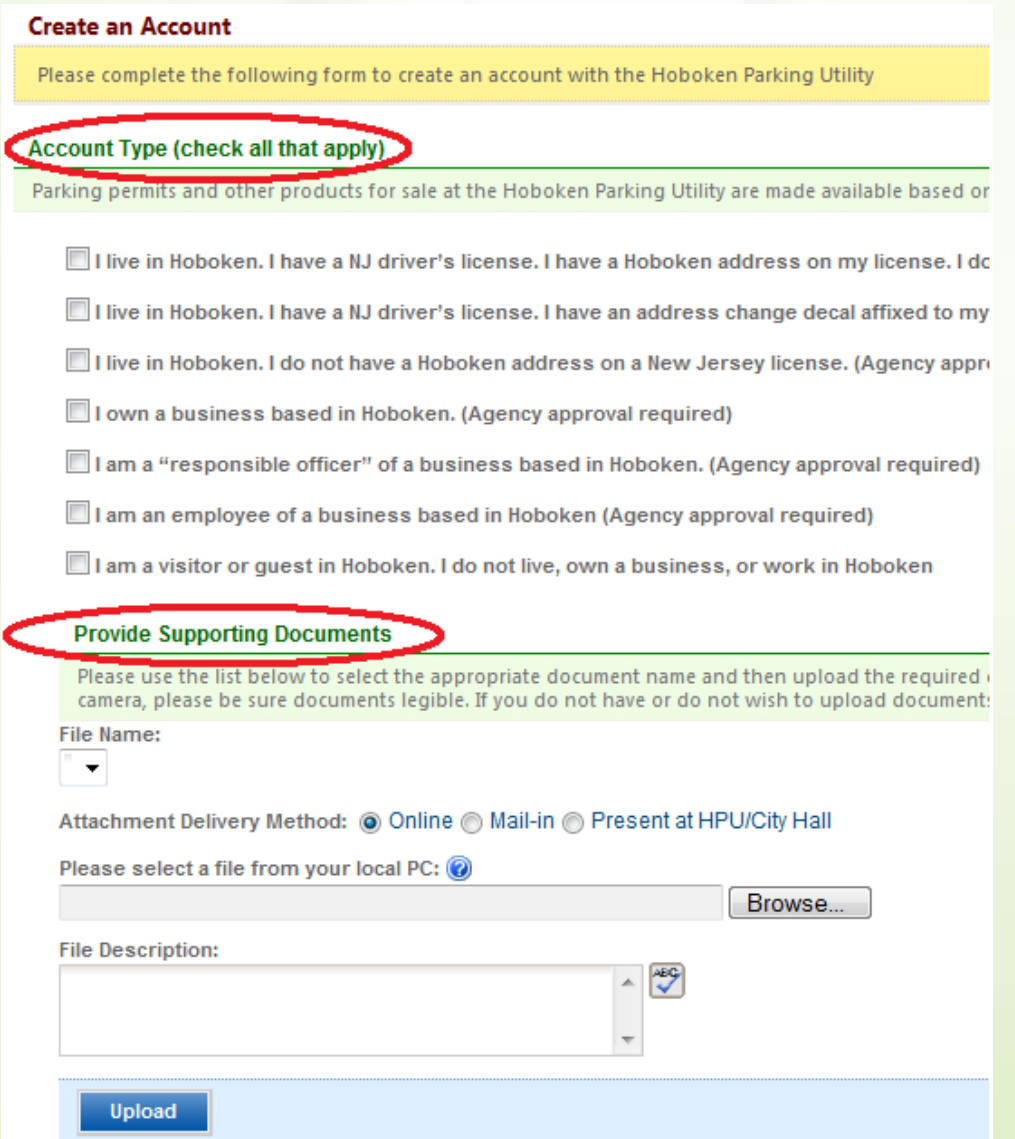

**Please note:** depending on what "Account Type" option(s) you selected, appropriate required document(s) will need to be included in your account application. You may use scanned copies or images taken with a camera for this purpose. If using a cell phone camera, please be sure documents legible. If you do not have or do not wish to upload documents electronically, you may mail in or provide copies to HPU at our offices in City Hall. Our address is **94 Washington Street, Hoboken, NJ 07030**.

### *IV. Select whether applicant is Home Owner or Contractor - Only applicable to Construction Permit users*

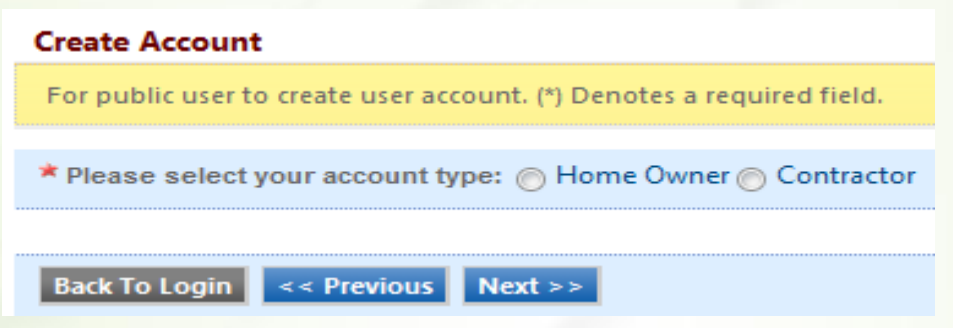

Note: Contractor will be able to enter and reuse sub-contractor information.

## *V. Contractor information - Complete this section* **ONLY** *If you are a contractor*

a) Fill in contractor information

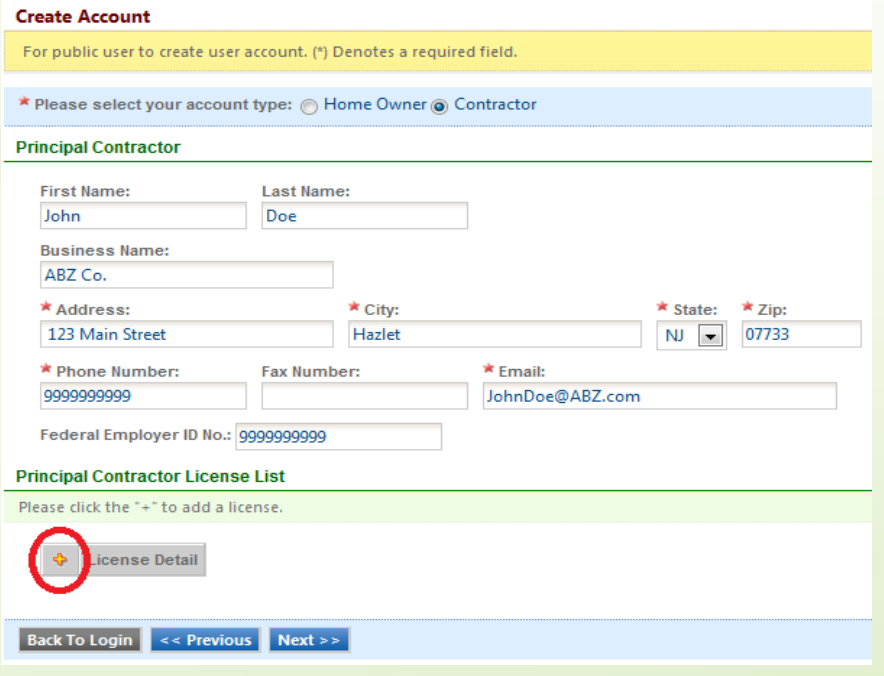

## b) Click "**+**" icon to add contractor's license information.

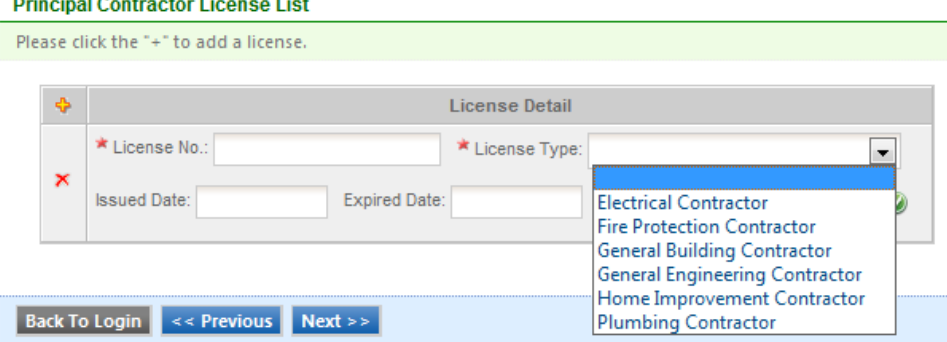

#### *VI. Click Next to set up security questions*

**Create Account** For public user to create user account. (\*) Denotes a required field. **Security Questions** All following security questions need to be answered for later application submission purpose. **Question 1:** What is the first and middle name of your oldest sibling? • Answer: Question 2: what is your favorite book? न Answer: Question 3: what is the name of the hospital where you were born?  $\blacktriangleright$ Answer: Question 4: what is your best friend's last name? • Answer: Question 5: what is the last name of your favorite teacher?  $\blacktriangleright$ Answer: Back To Login | << Previous | Next >>

#### *VII. Verify picture and then create account*

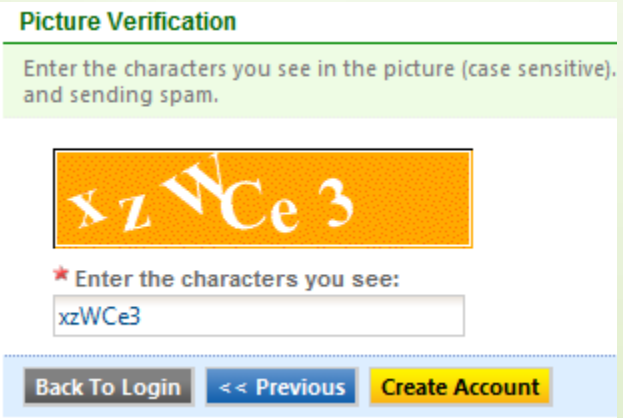

## *VIII.Once the "Create Account" button is clicked, the user account will be created*

- **A randomly generated password will be emailed to you**
- **Log in to GovOnline by using the user name and password to customize the password immediately**

# <span id="page-5-0"></span>**B.** To change your password:

**I.** Click on "My Profile" and then select "Password/PIN"

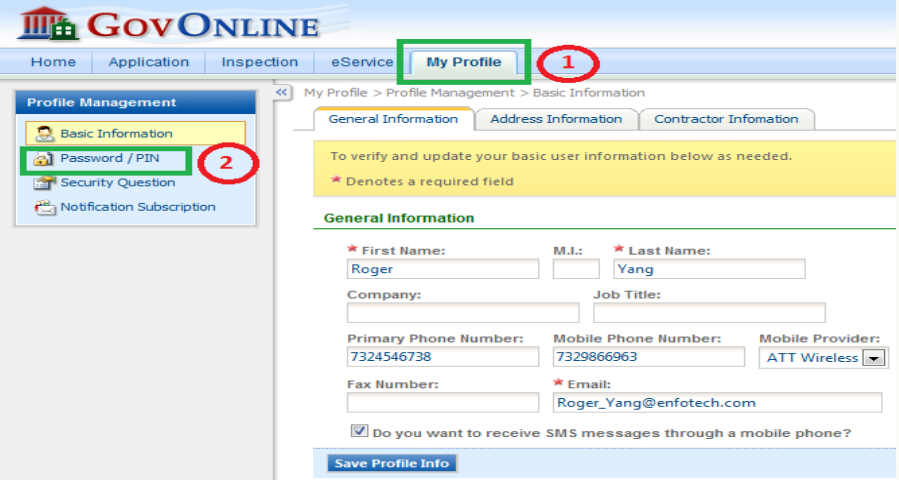

II. Key in old password, new password and confirm it

![](_page_5_Picture_24.jpeg)

# **C. To create and use sub-contractor information : (For Contractors only)**

I. *Once log into GovOnline system*:

- 1. Click on "**My Profile**" and then
- 2. Click on "**Contractor Information**"

![](_page_6_Picture_70.jpeg)

#### II. *To add sub-contractor information*:

- 1. Click on "Sub Contractor" and then
- 2. Click on "Add Contractor" button to add sub-contractor

![](_page_6_Picture_71.jpeg)

Note: The principal contractor will be the default subcode sub-contractor.

## *III. Key in sub-contractor's license number to select the sub-contractor from existing list*

![](_page_7_Picture_70.jpeg)

## *IV. If sub-contractor does not exist in the system:*

- 1. Key in sub-contractor information.
- 2. Click the "**+**" icon to add sub-contractor's license information.
- 3. Repeat the same procedure until all desired sub-contractors are all added.
- 4. Make sub-contractor as **default contractor** to be automatically selected when submitting applications.  $\alpha$  and  $\alpha$  and  $\alpha$  and  $\alpha$

![](_page_7_Picture_71.jpeg)

# <span id="page-8-0"></span>**D. To submit an application :**

*I. Once logged into the GovOnline system, click either one of the following links to submit an application*

![](_page_8_Picture_40.jpeg)

# *II. Click the "Apply" button link to select the corresopnding application*

![](_page_8_Picture_41.jpeg)

# **III.** *Fill in all permit application information and follow wizard instructions*Quick Home Improvement Permit (Application ID: 64)

![](_page_8_Picture_42.jpeg)

# <span id="page-9-0"></span>**E. To make an inspection request (For Construction Permit only):**

- I. Once construction permit is issued and construction job is done:
	- 1. Click on "Inspection" menu item.
	- 2. Select items to be inspected (multiple items can be selected simultaneously).
	- 3. Click "Request" button to make inspection request.

![](_page_9_Picture_5.jpeg)

#### II. Select the desired time slot to make inspection request

![](_page_9_Picture_72.jpeg)